# **Check my Grades**

## Why Check Grades?

Check grades to see where you stand academically in a course. Also check grades to see the scoring on a specific assignment or exam.

# Watch it: How to Check Grades on Blackboard Video Tutorial

Step 1: When in the specific course you want to check on, on the course menu, click My Grades.

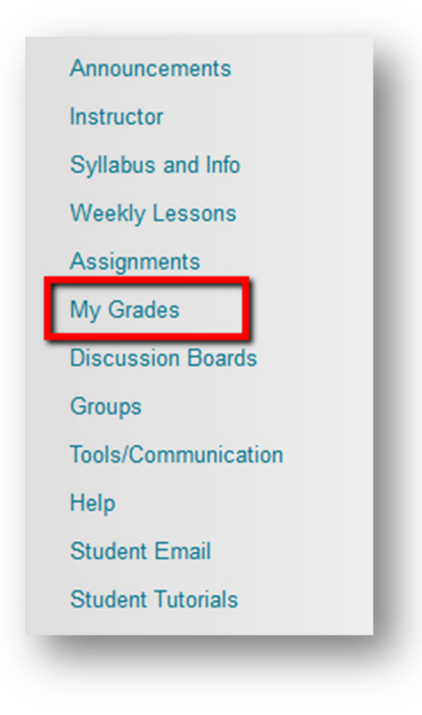

Step 2: The My Grades page will open and here you can get an overview of where you stand in the class and the scores of what you received on each individual assignment,

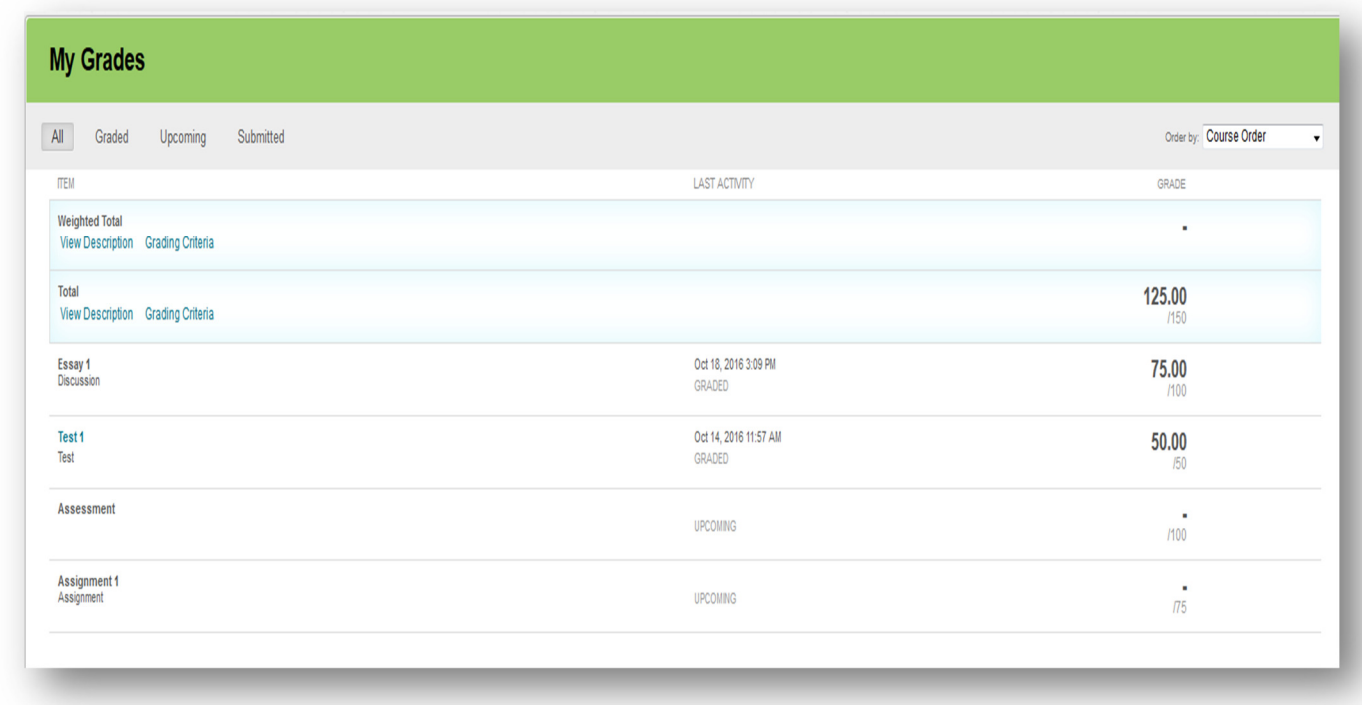

## Step 3: Reviewing Your Grade

If your assignment has not been graded, the assignment's row contains a symbol indicating its status. If your assignment has been submitted and graded, the grade appears in the assignment's row.

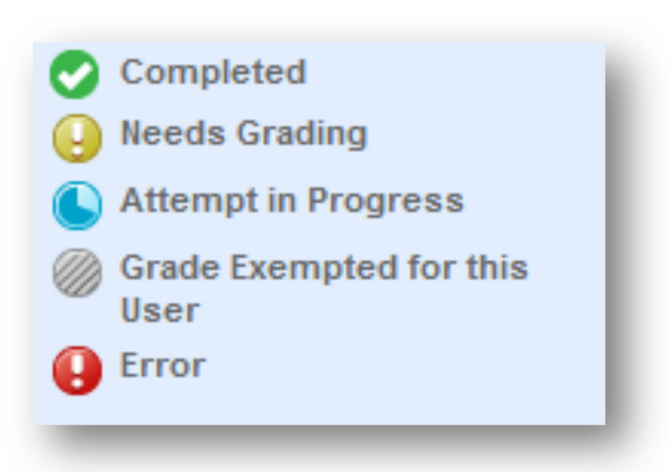

To view more details:

• Click the assignment's title to Review Submission History page. (FYI: This page includes your grade, instructor feedback, links to open or download attached files by you or your instructor).

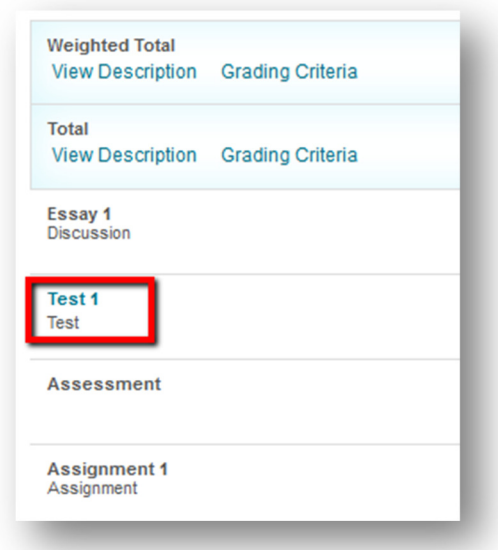

• 2. (Optional) If your instructor used a rubric for grading and made it available, click View Rubric to display detailed grading information.

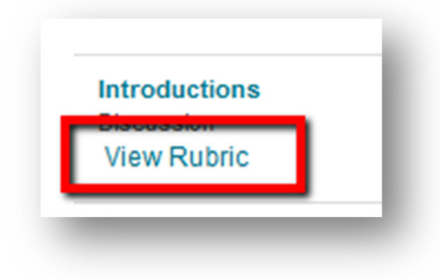

If you have any further questions or would like to schedule a training session with you or your department, please email:

#### blackboardhelp@roosevelt.edu

A member of the Academic Technology Solutions team will contact you.